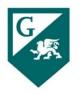

# Guide for Participatory **Governance Members**

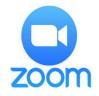

## **CONNECT TO ZOOM**

- Use the required meeting details received via an email or calendar invitation. •
- When you connect, a window may open to advise you "Please wait for the host to start this meeting". It is a host option to have participants wait until the host is ready to start the meeting.
- If the Host has started before you connect, the screen activity in progress will appear. •

# PARTICIPANT TOOLS

SESSION TOOL BAR: The tool bar is often located at the bottom of your screen. The key • icons are described below.

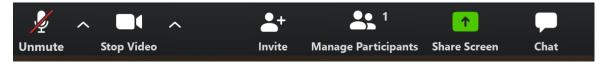

- Mute/Unmute: It is suggested to leave your microphone on mute unless you are actively speaking. This 0 will improve everyone's ability to hear the host and speaker(s).
- Start/Stop Video: Use this feature to turn your video on or off. The up carrot (^) to the right of the video 0 icon is where you can review/change your video settings and select a virtual background.
- Invite: Generate an email or calendar invitation for others to join the meeting. 0
- Participants: View the names of who has joined this session. Use the icon to "raise your hand" for the host 0 to acknowledge you.
- Share Screen: Allows you to share your screen(s) with the Host and Participants.
- 0 Chat: Select "Everyone" to send a chat for all participants to see, or select an individual name to send a private chat.

Note: Private chat may be disabled by the host in advance of the meeting/session. It has been recommended by GCCCD IT that private chat be turned off.

- ... More: Opens options for Chat or Record (if not displayed in tool bar).
- Record: Sends a request to the host for permission to Record this session. Note: The host has the option to allow or disable participants to record the session. If recording is allowed, the file will download to your own computer.
- Leave Meeting (not shown): When you are ready to leave the meeting, click this button (red text on tool bar).
- SCREEN SHARING TOOL BAR: When the host is sharing screens, the content is displayed in **Full Screen** mode. The tool bar moves to the top of your screen, and a **View Options** menu appears. Click to choose from several, self-explanatory options. Note: GCCCD IT recommends that screen sharing be set for "Host Only".

- Fit to Window resizes the screen.
- Side-by-side Mode splits the video gallery and content on the screen, resize the split windows by 0 grabbing the vertical split line.
- While in **Fit to Screen** mode, change back to **Original Size** from the **View Options** menu. Note: Annotate and Request remote control options are available only in Full Screen, Fit to Window, or Original Size.
- Click Annotate to mark-up on shared screens; the annotation tool bar appears select your tool and colors. Note: The host has the option to disable participant annotations.

## PARTICIPANT WINDOW FEATURES

- Click on the **Participants** button in the session tool bar to display/view the list of people who have joined this session.
  - Use the **Raise Hand** icon at the bottom of this window to "raise your hand" for the host to acknowledge you. When called upon, unmute your microphone and state your question or comment.
  - ...More: Click here to see additional window options such as like, dislike, clap, need a break (coffee cup), or away (clock).

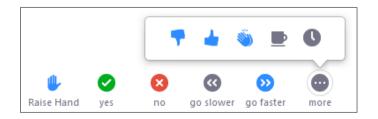

### • ESTABLISHING QUORUM:

- The meeting recorder shall use the list of members attending the meeting (in the Participant Window) to determine if quorum has been reached.
- DEFINITION OF QUORUM from Governance Handbook:
  - At Grossmont College, quorum is the required number of the council/committee membership required to conduct the governance body's work (Gov. Handbook pg. 19).
  - On College Council and Standing Committees, quorum is achieved when 50 percent plus one of voting members are in attendance (Gov. Handbook pgs. 22-23).
  - 50% + 1 of voting members = Quorum

### VOTING BUTTONS:

- During the Consensus portion of Participatory Governance meetings, the yes and no buttons in the Participant(s) window shall be used to record votes in lieu of thumbs-up or verbal voting.
- The recorder shall note the votes in the meeting summary and will announce if the item has passed or not.
- o CONSENSUS FORMING (and Decision Making) from Governance Handbook:
  - At Grossmont College, consensus is reached on the College Council and on standing committees when at least three-fourths (75%) of voting members present are in agreement on a decision (Gov. Handbook pg. 10).
  - On College Council, consensus is <u>not</u> reached if more than two (2) of those in the minority are members of the same constituency; this does not apply to standing committees (Gov. Handbook pg. 10).